## **Bienvenue dans le guide d'utilisation de l'espace privatif de Médias-plus**

A la lecture de ce guide vous découvrirez l'utilité de cet espace privatif.

Des outils qui deviendront vite indispensables !

The contract of the contract of the contract of the contract of the contract of the contract of the contract of the contract of the contract of the contract of the contract of the contract of the contract of the contract o

# *Nous vous vous proposons un service efficace, intuitif et rapide.* Dossier de présentation

**Sommaire**

Un espace privatif **efficace** : Depuis le lancement de ce nouvel espace, le taux de retour lié au site est inférieur à 1%. En effet, chacun de nos utilisateurs a pu trouver ses références et passer commande facilement. L'espace privatif est directement relié à notre système et évite toutes pertes d'informations.

Un espace privatif **Intuitif** : Fonctionnant dans un environnement clair où l'information est rapidement accessible, notre site a été conçu dans l'objectif d'optimiser le temps nécessaire au passage d'une commande.

Grâce à l'intégration directe de votre commande dans notre système SAP, les informations sont traitées avec **RAPIDITE** et en toute **SECURITE**.

Notre webmaster est à votre disposition pour guider vos premiers pas dans votre nouvel espace privatif.

#### **I- Connexion**

**II- Présentation de votre espace privatif**

**III- Comment passer une commande ?**

- **IV- Valider une commande**
- **V- Récupérer une commande ou un panier type**
- **VI- Statistiques**

## **I- Connexion**

a) Pour accéder à l'espace privatif, vous devez vous rendre sur le site internet de Médias Plus : [www.medias-plus.com,](http://www.medias-plus.com/) ensuite, cliquez sur le bouton ''votre espace''

b) Le bouton '' votre espace '' est un lien qui vous redirigera sur une nouvelle page ou un ID utilisateur et un mot de passe vous seront demandés.

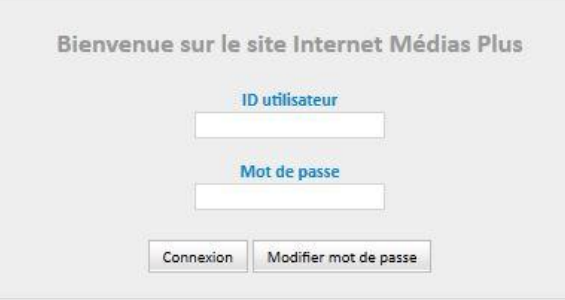

Si vous ne vous êtes jamais connecté, l'ID utilisateur ainsi que votre mot de passe vous ont été communiqués par votre commercial ou par son assistante.

*NB : Il vous sera demandé lors de votre première connexion de définir un nouveau mot de passe. Attention le nouveau mot de passe ne doit pas excéder 8 caractères.*

*Maria Lave Description Comment* 

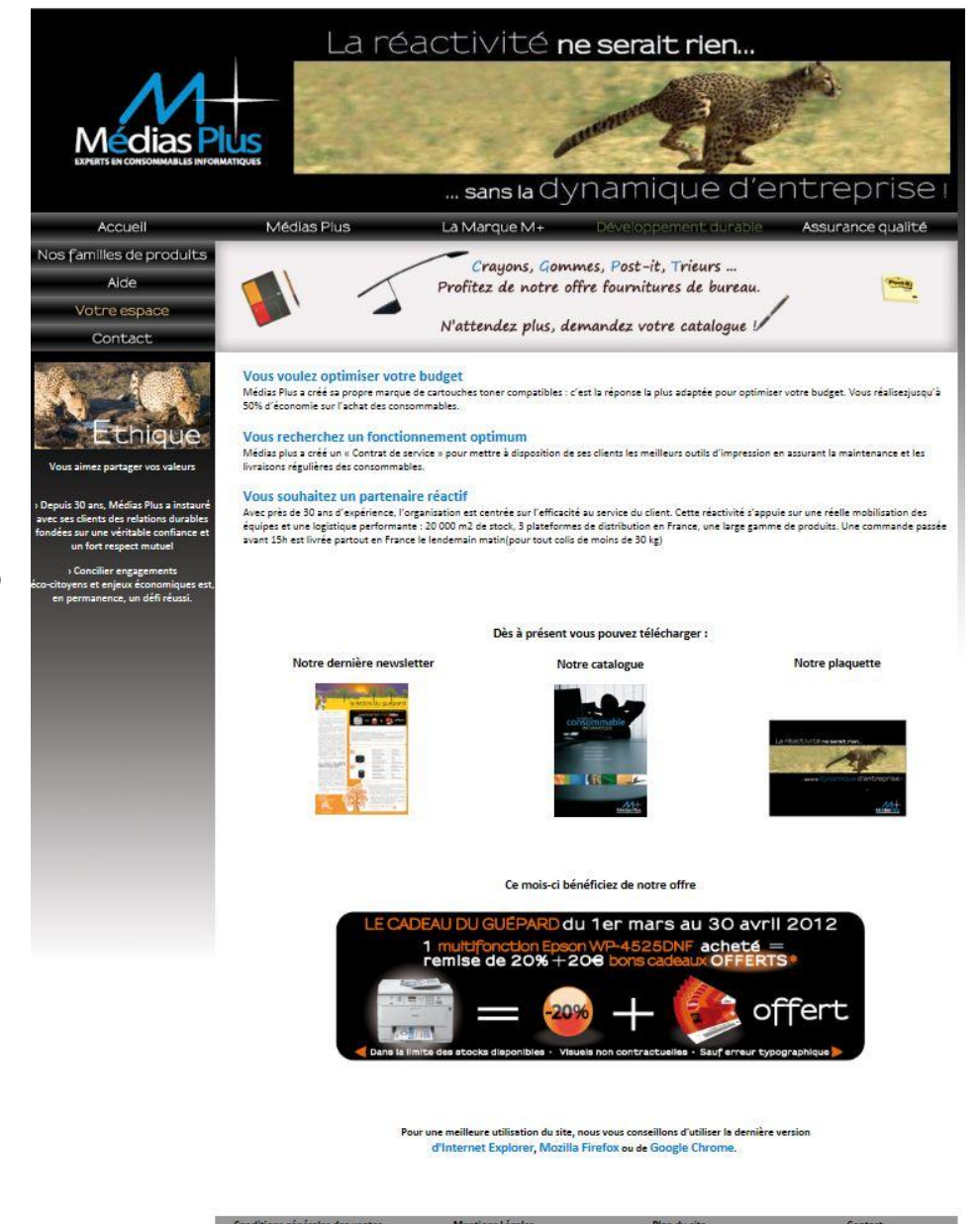

# **II- Présentation de votre espace privatif**

Une fois l'ID utilisateur et le mot de passe saisis, vous êtes redirigé sur la page d'accueil de votre espace privatif. A partir de cette page vous pouvez :

**And Address to the Community of the Community** 

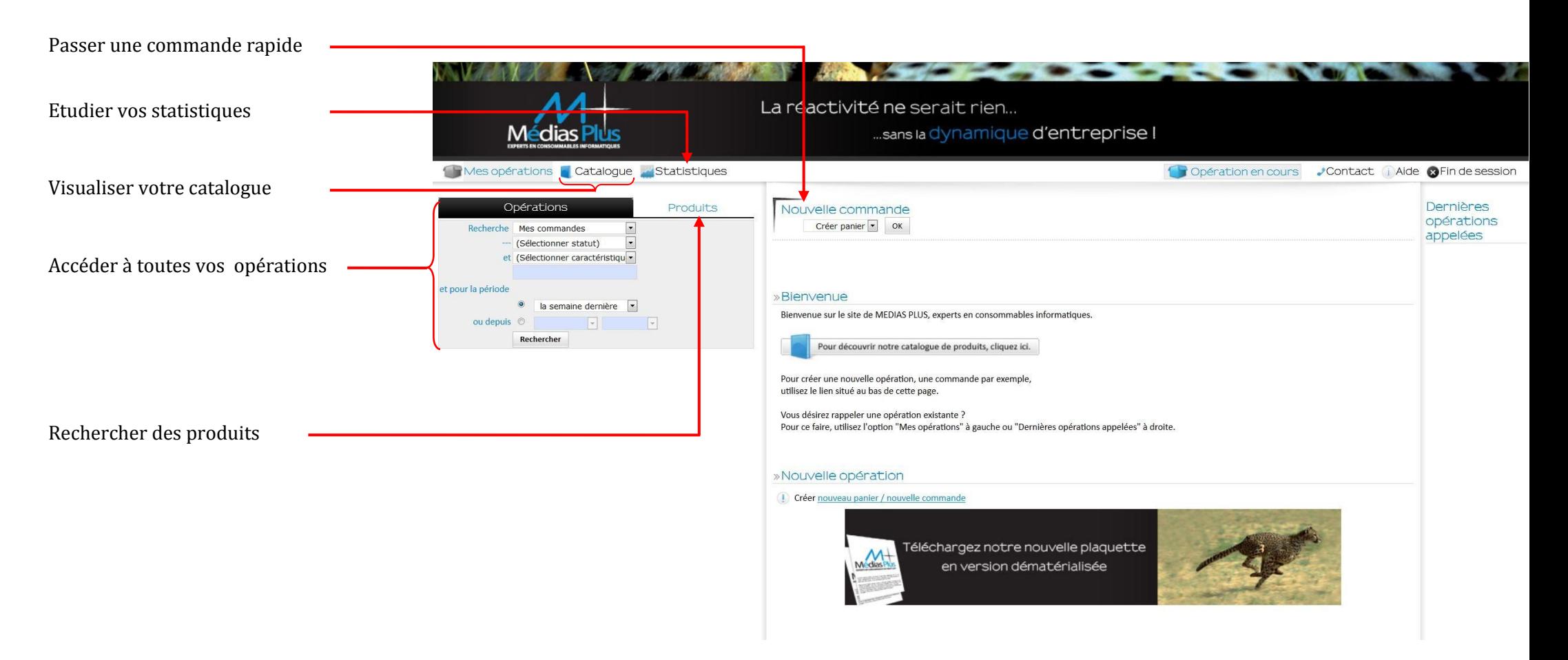

## **III- Comment passer une commande ?**

Une commande peut-être passée de différentes façons :

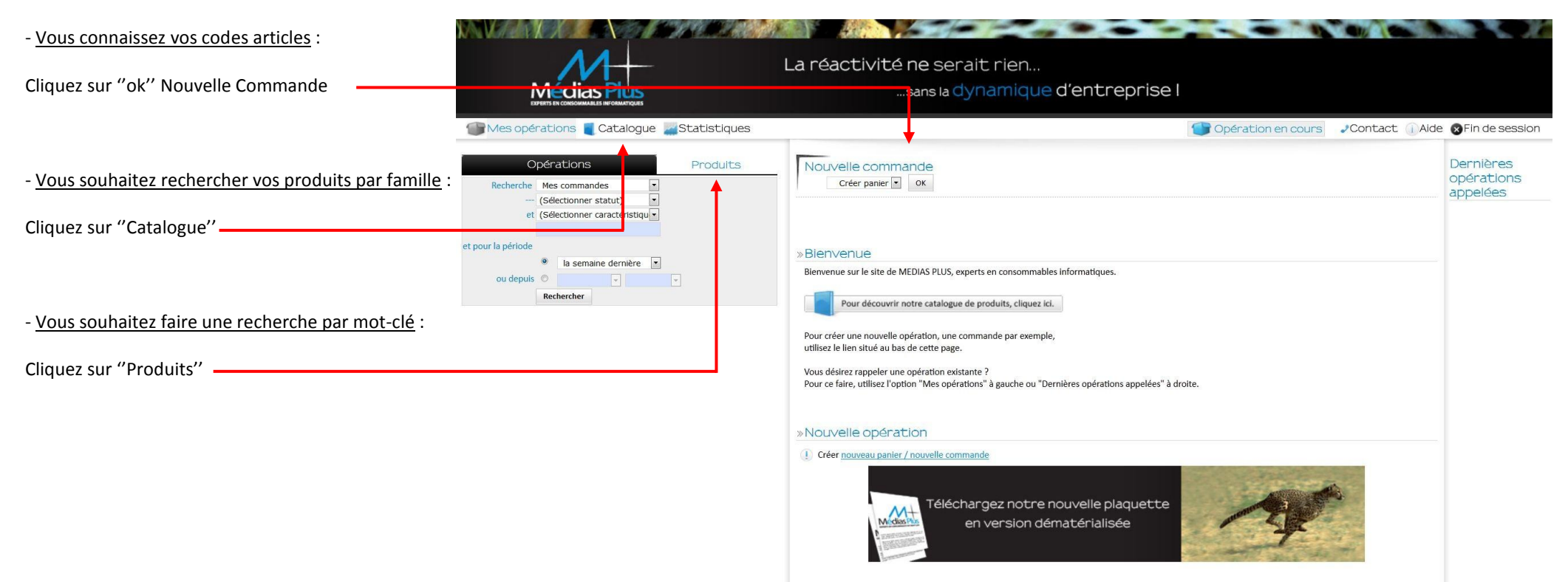

**And Address to the Community of the Community of the Community of the Community of the Community of the Community** 

## **Passer une commande en utilisant son catalogue**

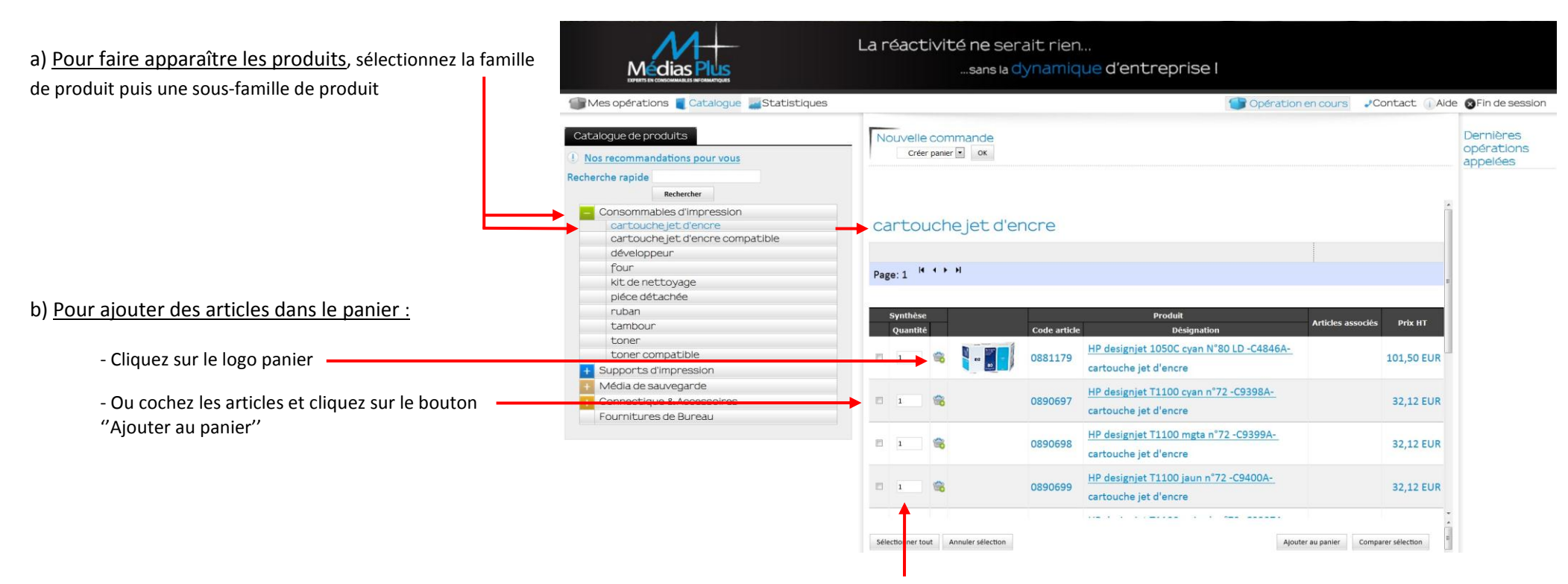

**And Address to the Community of the Community of the Community of the Community of the Community of the Community** 

*NB : la quantité ''1'' est renseignée par défaut, vous pouvez la modifier*

**CONTRACTOR** 

## c) Pour accéder au récapitulatif de votre commande :

Dans la barre de menu du haut Cliquez sur le bouton

Mes opérations Catalogue Statistiques

2 Poste(s) d'une valeur de 133.62 EUR Contact (Aide x Fin de session

#### d) Le récapitulatif de votre commande se présente ainsi **:**

- Vous pouvez définir une référence de commande
- Une ou des instructions de livraison
- Une adresse de livraison est définie par défaut. Vous pouvez la modifier si changement.

**Attention** : si vous souhaitez conserver l'adresse lors d'une prochaine commande, merci de contacter votre commercial ou son assistante.

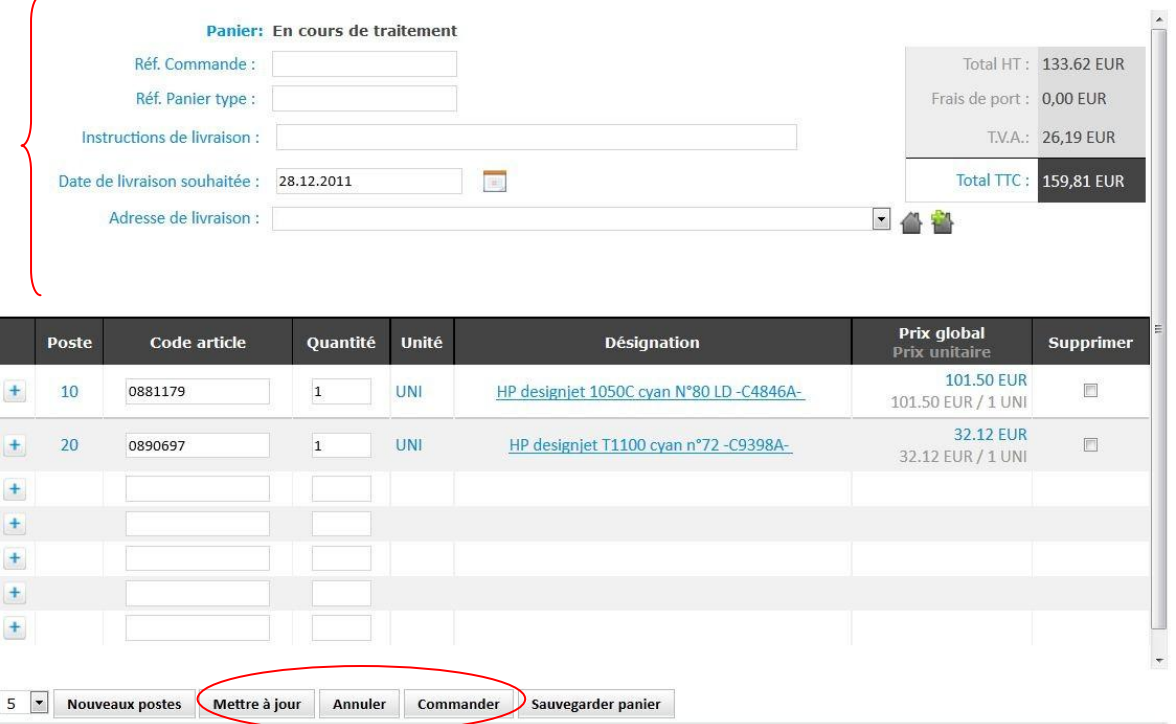

**Si vous souhaitez modifier votre commande** (articles, quantités, adresse de livraison et date de livraison): cliquez sur le bouton '**'Mettre à jour** '' une fois les modifications effectuées.

**All and the second contract of the second contract of the second contract of the second contract of the second** 

Puis cliquez sur ''**Commander**'' pour valider le récapitulatif de votre commande

# e) Une seconde vérification vous est demandée

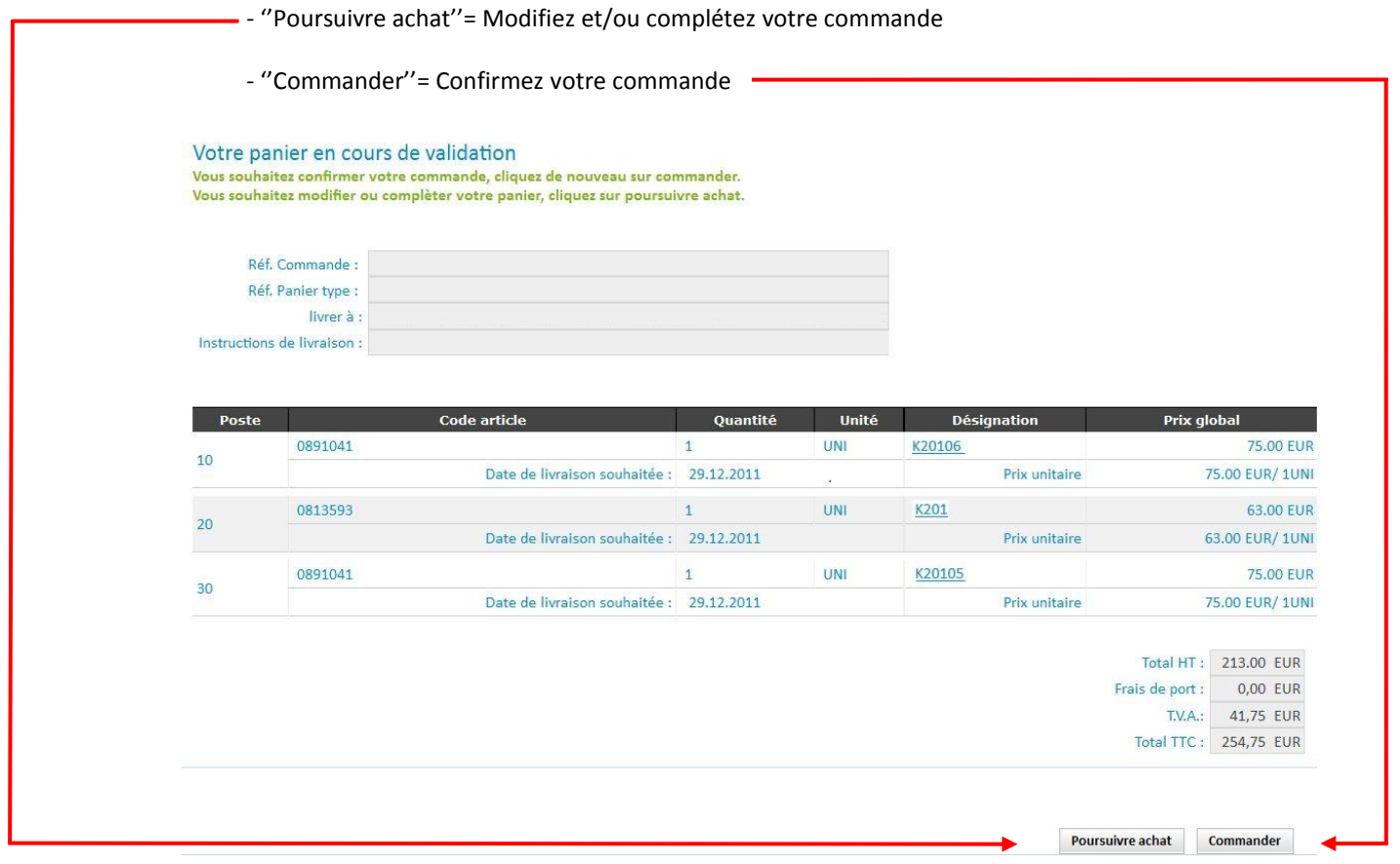

WARDEN COMMUNICATION CONTINUES IN THE COMMUNICATION OF THE COMMUNICATION OF THE COMMUNICATION OF THE COMMUNICATION OF THE COMMUNICATION OF THE COMMUNICATION OF THE COMMUNICATION OF THE COMMUNICATION OF THE COMMUNICATION OF

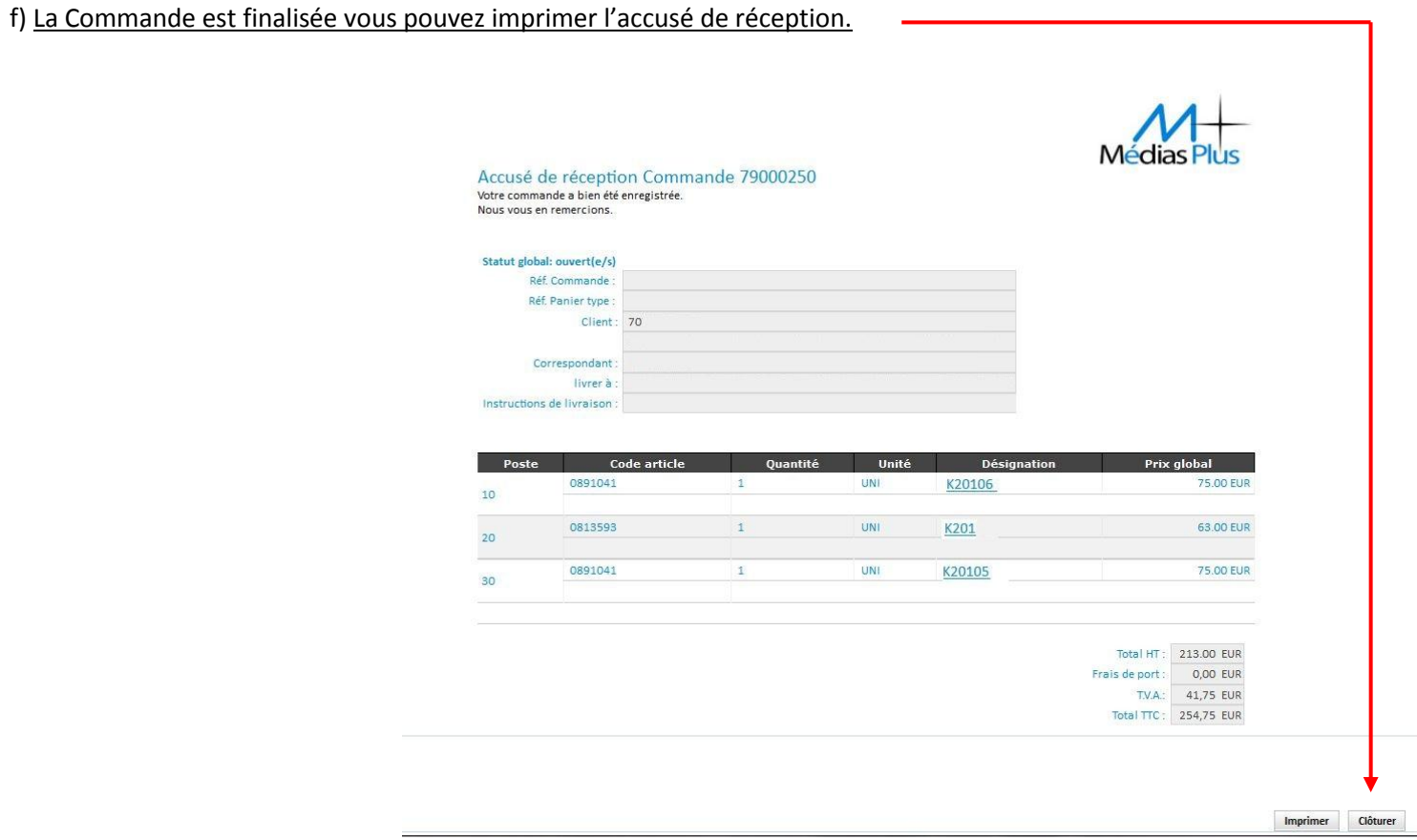

Si l'utilisateur est son propre « valideur-administrateur », celui-ci recevra une copie de sa commande par mail.

Dans le cas contraire, si un « valideur-administrateur » doit confirmer la commande de l'utilisateur, celui-ci recevra une demande de validation par mail.

WARE AND CONTRACT AND COMMUNICATIONS OF A REPORT OF A REPORT OF A REPORT OF A REPORT OF A REPORT OF A REPORT OF

# **IV- Valider une commande**

#### **Dans le cas où vous avez un compte de ''valideur - administrateur''**

a) Allez dans l'onglet " Opération", sélectionnez le champ " Mes commandes", puis "A valider". Cliquez sur le bouton ''Rechercher'' pour afficher les commandes en attente de validation. Enfin, sélectionnez la commande que vous souhaitez valider en cliquant sur son numéro.

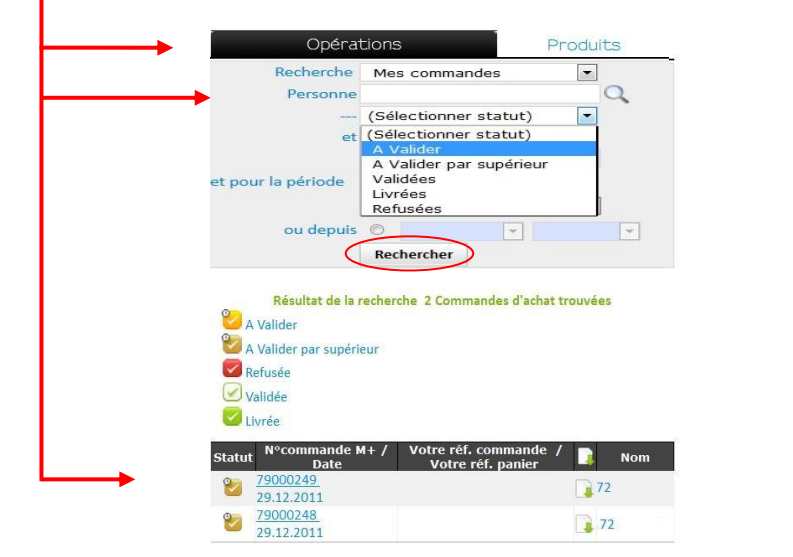

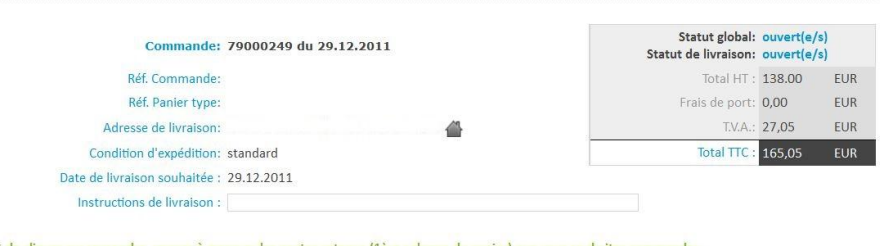

Avant de cliquer sur reprendre, pensez à marquer les postes retenus (1ère colonne du panier) que vous s

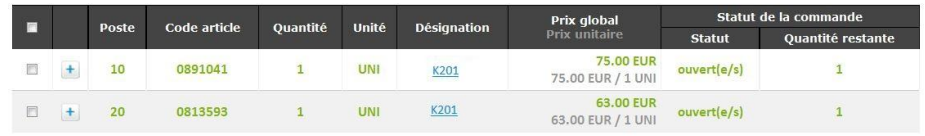

Téléchargement de commande PDF v Téléchargement

**And Address to the Community of the Community of the Community of the Community of the Community of the Community** 

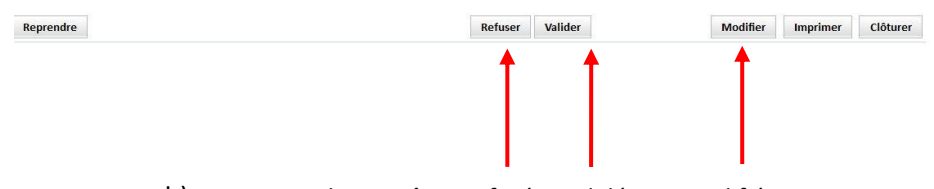

b) La commande peut être Refusée, Validée ou Modifiée

**CONTRACTOR** CONTRACTOR

## **V - Récupérer une commande ou un panier type**

Depuis votre site vous pouvez récupérer toutes vos commandes passées depuis votre espace privatif :

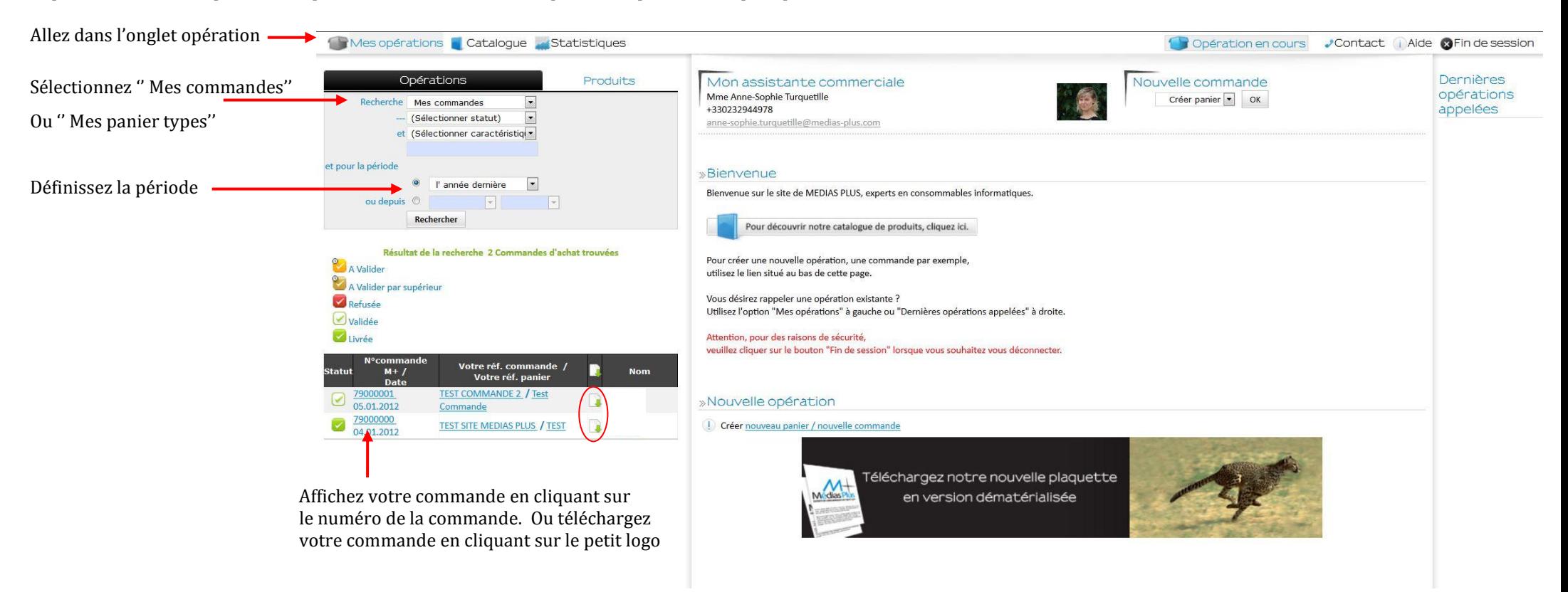

**CONTRACTOR** 

**AND ACCEPTED AT A REPORT OF A REAL** 

# **VI – Utiliser les statistiques**

Votre espace privatif vous permet d'accéder à différentes statistiques :

**Par article** : Combien de fois un article a-t-il été acheté ?

**Par adresse de livraison** : Si vous avez plusieurs adresses de livraison, vous pouvez savoir ce qui a été commandé pour chacune de ces adresses.

**Par contact** : Pour chaque contact qui est rattaché à votre société, analysez leurs achats.

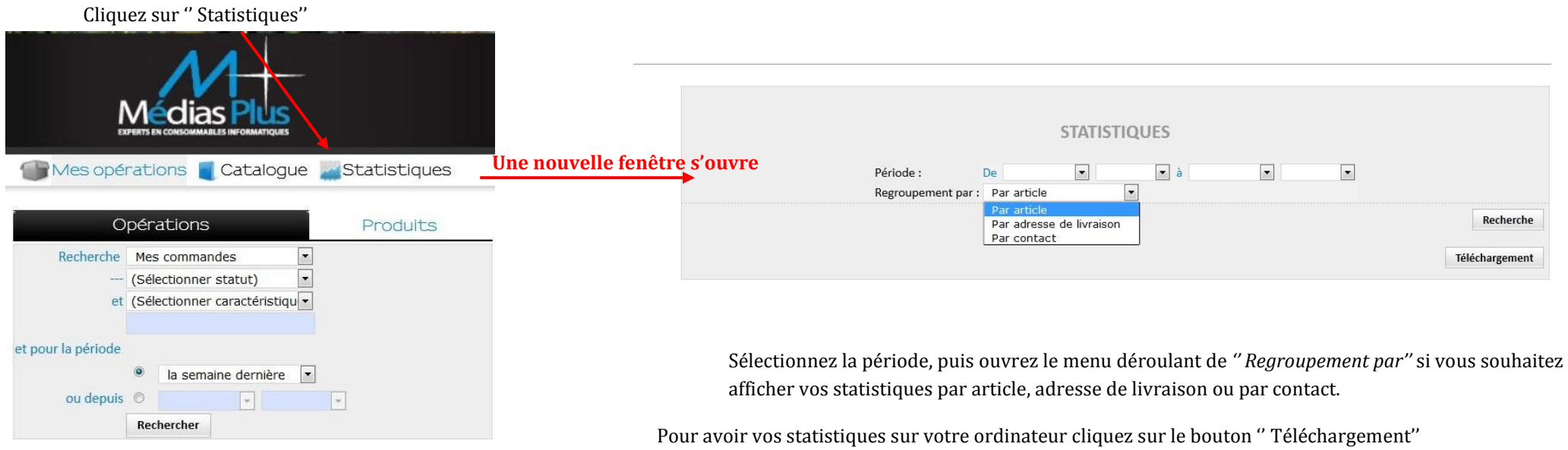

WARE A PLANT TO BE A PLANT TO BE A PLANT OF THE RESIDENCE OF THE RESIDENCE OF THE RESIDENCE OF THE RESIDENCE OF

# **Questions / Réponses**

#### **Que faire en cas de changement de coordonnées ?**

*(exemples : nouvelle adresse de facturation, nouvel adresse e-mail, etc.)* Dans le cas où vous souhaitez modifier une information relative à votre compte, prévenez votre commercial ou son assistante.

#### **Que faire si je ne me souviens plus de mon mot de passe ?**

Si vous rencontrez un problème avec votre mot de passe, contactez le webmaster au 02 32 944 963 ou **[webmaster@medias-plus.com](mailto:webmaster@medias-plus.com)**

## **Si je souhaite avoir de nouvelles références dans mon catalogue, qui dois-je prévenir ?**

Pour avoir accès à plus de références dans votre catalogue, contactez votre commercial ou son assistante qui détermineront avec vous les références qui conviennent à votre utilisation.

#### **Votre site ne s'affiche pas correctement, que dois-je faire ?**

Pour cela nous vous conseillons d'utiliser les dernières versions des navigateurs *Firefox, Internet Explorer ou Google Chrome*. Si le problème persiste consultez votre service informatique pour tester la configuration de votre réseau internet (exemple : s'il permet ou non d'utiliser au mieux votre espace privatif).

**Andrew Communication of the Communication of the Communication of the Communication of the Communication** 

# **Si vous souhaitez obtenir des informations complémentaires**

**Veuillez contacter**

**Cédric Sayous**

## **[webmaster@medias-plus.com](mailto:webmaster@medias-plus.com)**

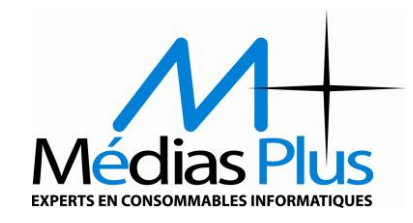